# **Setting up Google Voice**

Google Voice is a useful service that gives you a public-facing phone number for calling, texting, and receiving voicemails. You can make calls from this public-facing phone number without displaying your personal phone number!

### **What you'll need:**

-Google/Gmail Account -Mobile Phone & Phone Number

#### Step 1: Signing up.

First, you'll need to download the Google Voice App to your phone

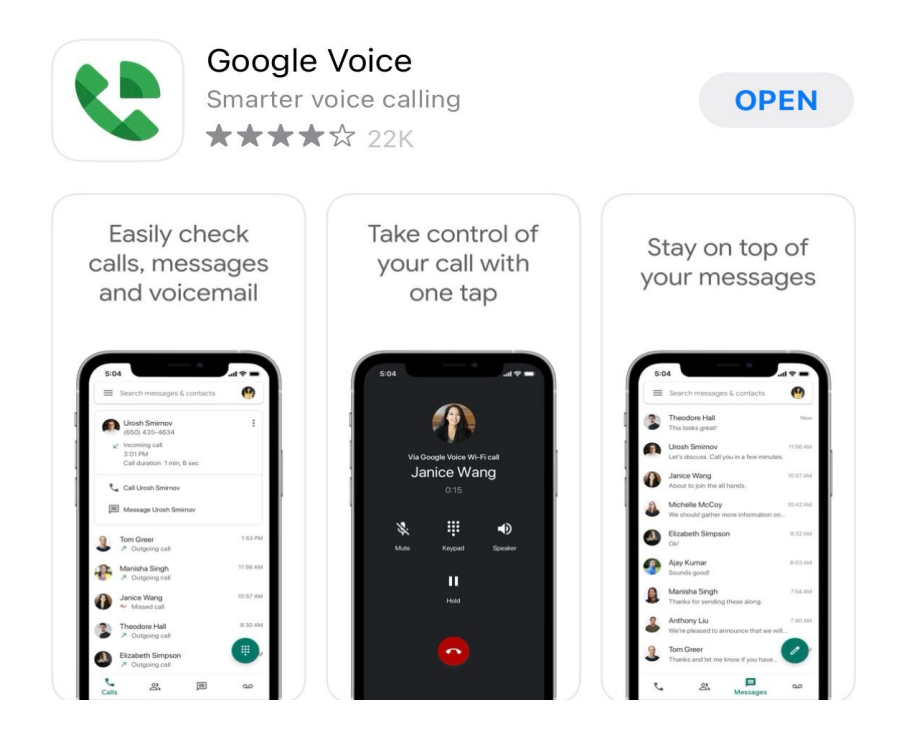

### **If you have an Android phone, follow the directions below:**

### Get Voice on Android

Make sure your phone is on and you can get texts. To check, Google will send your phone a text with a code.

- 1. On your Android device, download the Google Voice app from the Google Play Store.
- 2. Open the Voice app
- 3. Sign in to your Google account.
- 4. After reviewing the Terms of Service and Privacy Policy, tap Continue.
- 5. To pick your Voice number, tap Search.
	- Search by city or area code for a number. Voice doesn't offer 1-800 numbers.
	- . If there aren't any numbers available in the area you want, try somewhere nearby.
- 6. Next to the number you want, tap Select. Follow the instructions.

After setting up Voice, you can link another phone number. Learn more about setting up phones.

# If you have an iphone or ipad, follow the directions below:

# Get Voice on iPhone or iPad

Make sure your phone is on and can get texts. To verify, Google will send your phone a text message with a code.

- 1. On your iPhone or iPad, download the Google Voice app from the Apple app store.
- 2. Open the Voice app
- 3. Sign in to your Google Account.
- 4. After reviewing the Terms of Service and Privacy Policy, tap Accept.
- 5. To pick your Voice number, tap Search.
	- Search by city or area code for a number. Voice doesn't offer 1-800 numbers.
	- $\bullet$ If there aren't any numbers available in the area you want, try somewhere nearby.
- 6. Next to the number you want, tap Select. Follow the instructions.

After setting up Voice, you can link another phone number. Learn more about setting up phones.

#### Step 2: Making a call

Once you've downloaded and set up your google voice, you are now ready to begin making calls with your new phone number!

### To set up phone calling, follow the instructions below

### Use Google Voice number for calls from phone's app

On your mobile device, Voice may ask if you want to use Voice from your phone's dialer app. This will make ALL calls from your phone appear from your Google Voice number (This is not recommended).

You should use the Voice app to make Voice calls.

To change the call app settings:

#### Open the Voice app.

At the top left, tap Menu > Settings > Calls > Calls started from this device's phone app:

Select when to use Voice for calls from your phone's dialer app:

- Yes (all calls)
- Yes (international calls only)
- Select number before each call
- $\bullet$  No

If a call from your phone's dialer app isn't free, you get a message the call is being routed through Google Voice.

Once you're all set up, you should see this screen (left image) . To make a call, press the green button in the corner. The dial pad will appear (as shown in the right image) , and you can make your call!

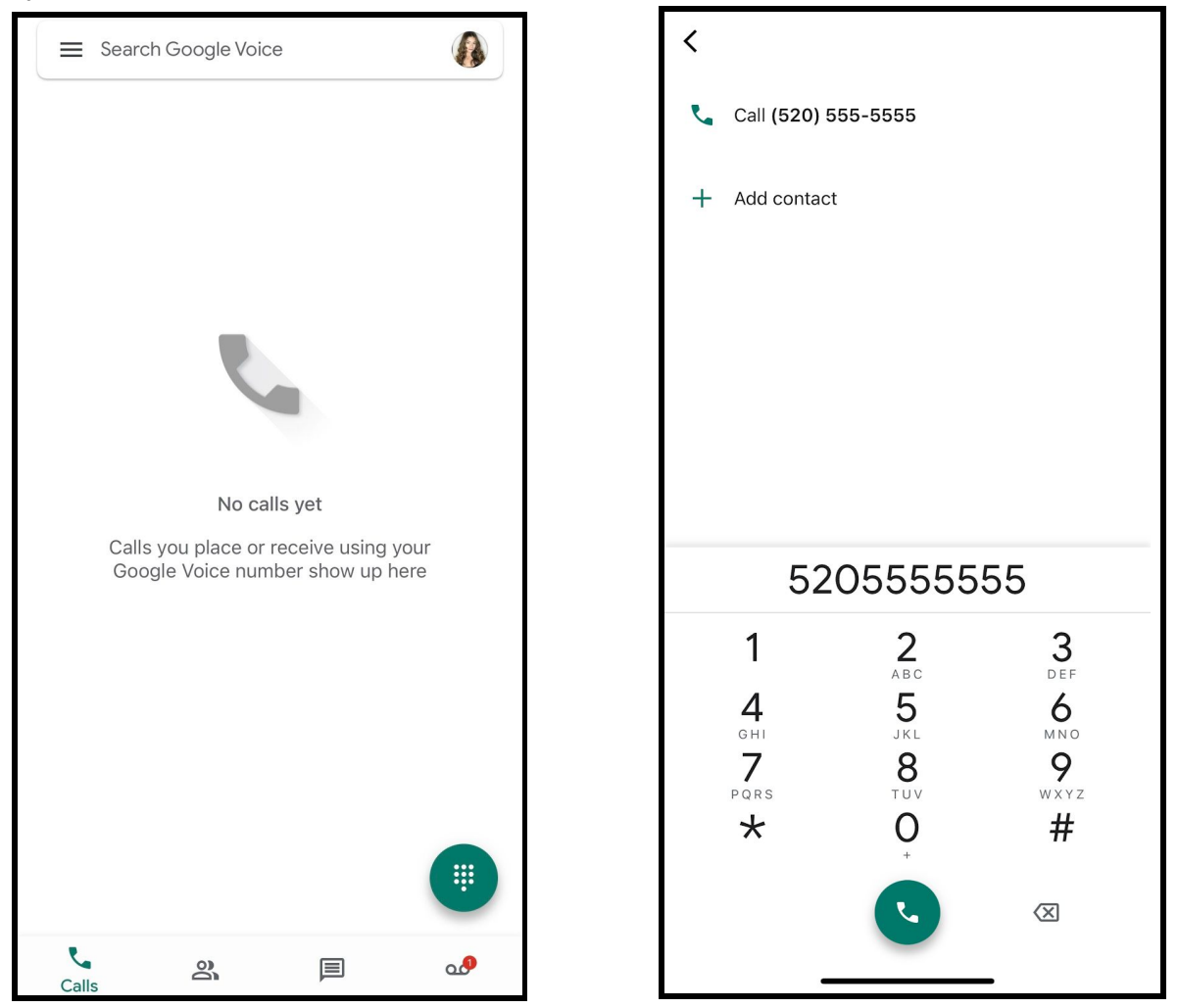

# Step 3: Let us know if you have any troubles accessing this service.

If you run into any technical difficulties or troubles, feel free to reach out to us at asuocher@gmail.com.